## **DBIDS- EBIDS**

# **Person Registration**

### Figure 1. **Person Registration Screen**

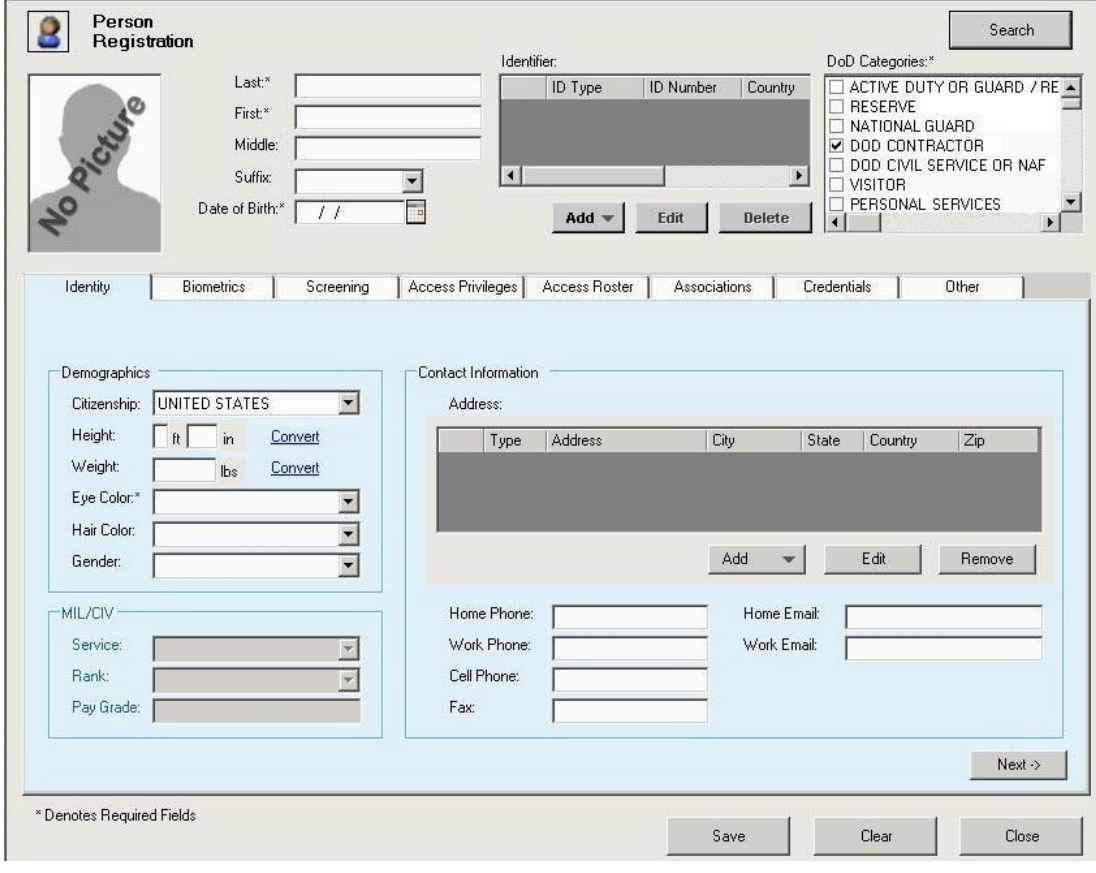

Figure 2. **IDENTIFICATION IN THE SCREEN INCREDIT** IDENTIFICATION Input Screen

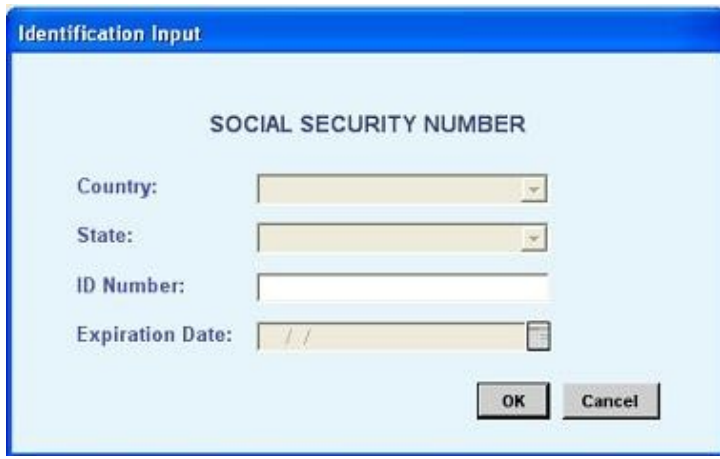

Figure 3. **Address Details Screen** Address Details Screen

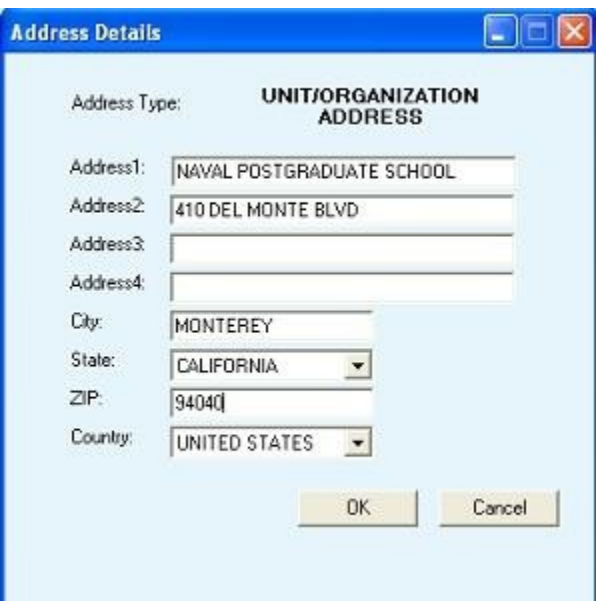

Identity Tab Completed

Figure 4. Person Registration Screen –

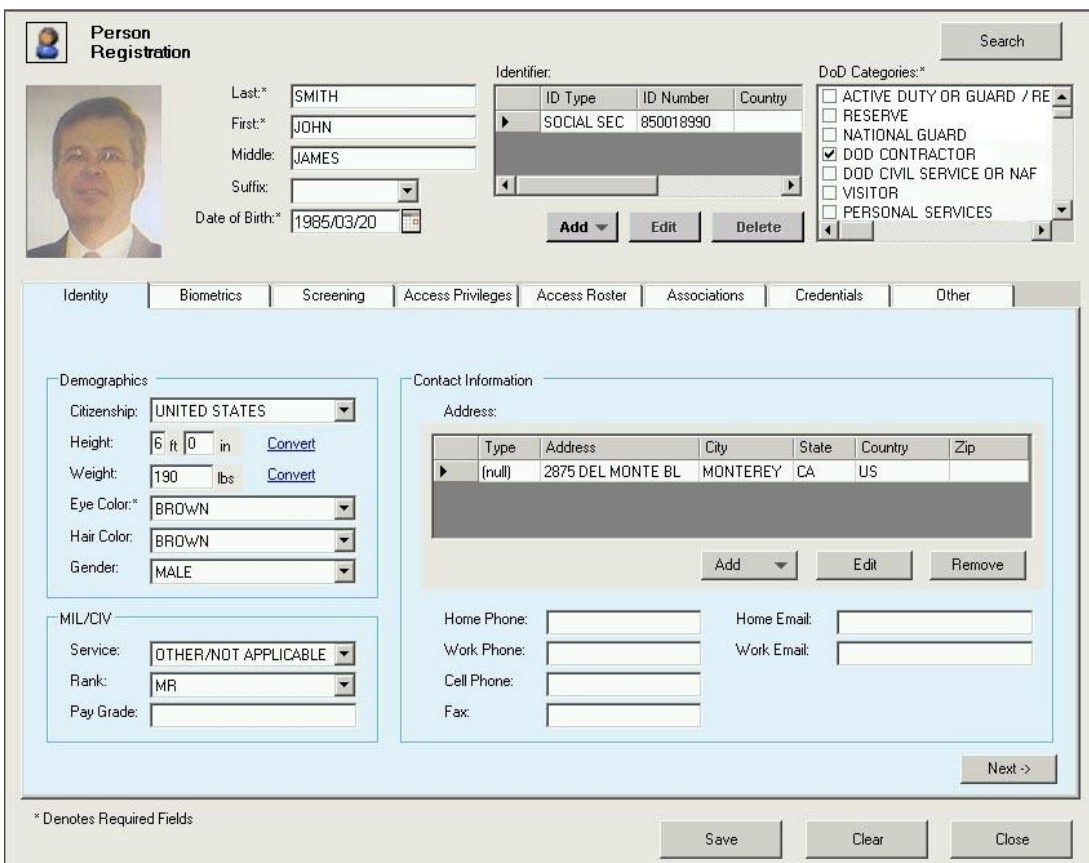

Figure 5. Fingerprint Capture Screen

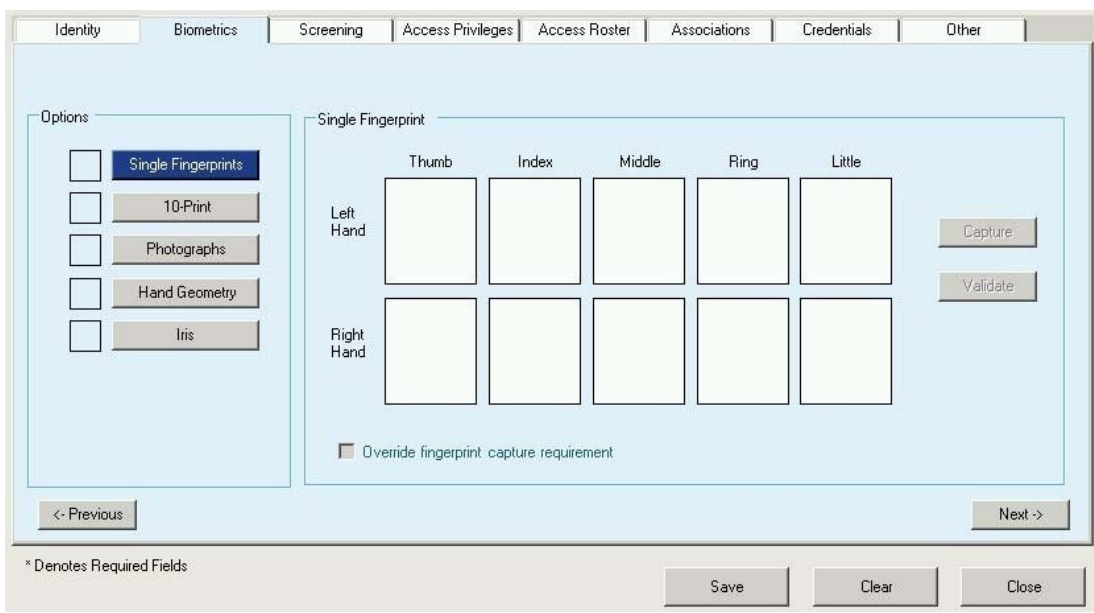

Figure 6. Completed Ten Print Screen

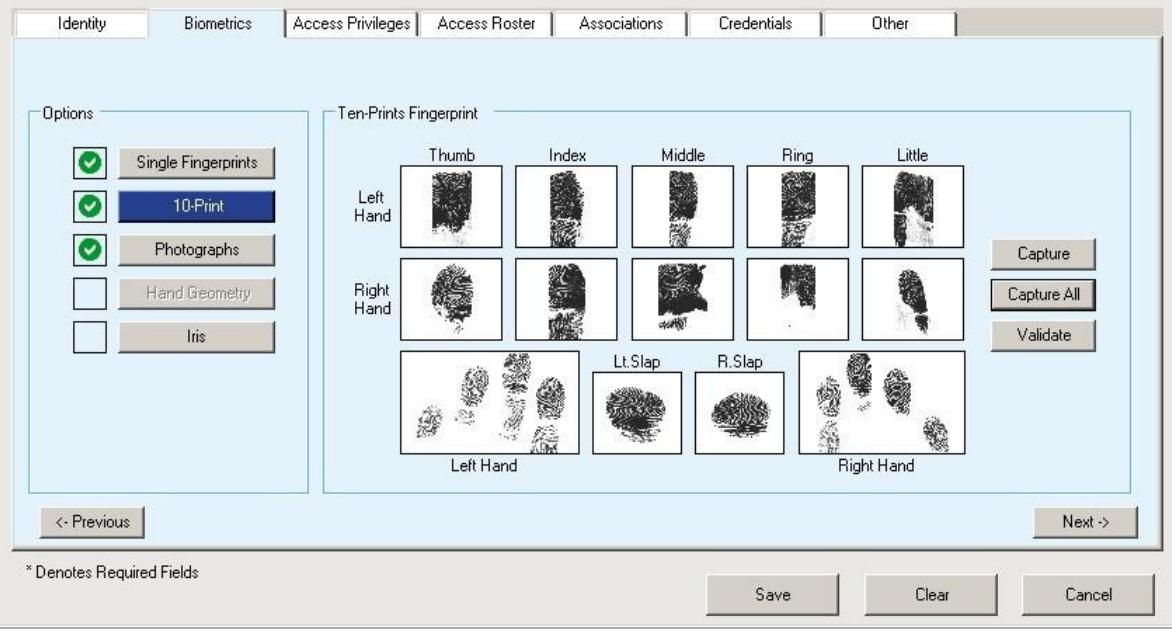

**Contract Contract** 

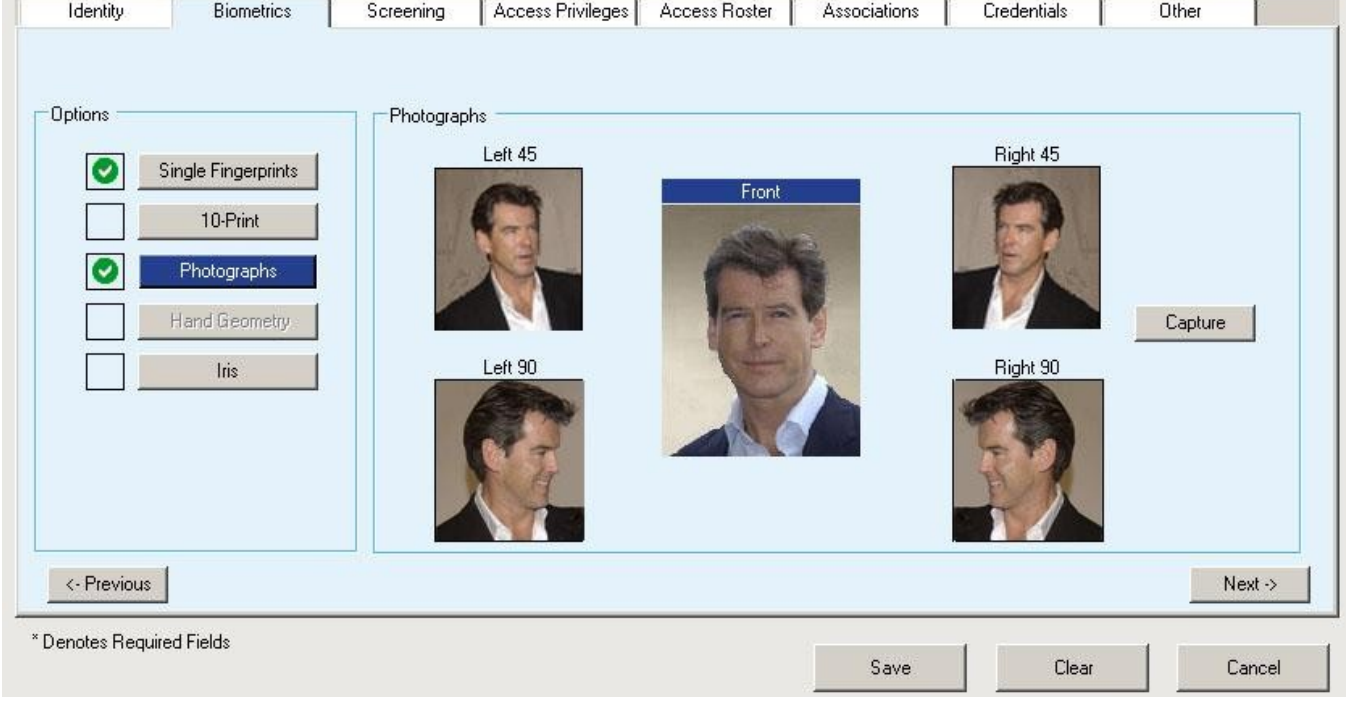

### Figure 7. Biometrics – Completed

Photographs Screen

### Figure 8. **Figure 8. Hand Geometry Capture Screen**

![](_page_4_Picture_48.jpeg)

Alignment Pins

Figure 9. Placing Fingers Against

![](_page_5_Picture_5.jpeg)

Figure 10. **If the Capture Screen – Left and** Figure 10. Right Iris Images Captured

![](_page_5_Picture_41.jpeg)

Figure 11. **Person Association – Association** 

Complete

![](_page_6_Picture_45.jpeg)

Figure 12. Edit Association Screen –

Organization Association

![](_page_6_Picture_46.jpeg)

Figure 13. Complete Figure 13.

![](_page_7_Picture_30.jpeg)

![](_page_7_Picture_31.jpeg)

Figure 14. Associations Screen – Vehicle

Association

![](_page_8_Picture_41.jpeg)

![](_page_8_Picture_42.jpeg)

Figure 15. Edit Weapon Association Screen

Figure 16. Associations Screen – Weapon

Association

![](_page_9_Picture_29.jpeg)

Figure 17. Credential Management Screen

Showing Validated Barcode

![](_page_10_Picture_30.jpeg)

Figure 18. **Access Roster — Roster Data** 

![](_page_11_Picture_30.jpeg)

screen

![](_page_12_Picture_39.jpeg)

### Figure 20. **In the Contract of the Contract Contract Contract Contract Contract Contract Contract Contract Contract Contract Contract Contract Contract Contract Contract Contract Contract Contract Contract Contract Contrac**

![](_page_12_Picture_40.jpeg)

### Figure 21. **All and Screen Screen Screen Screen** Roster List Screen

![](_page_13_Picture_31.jpeg)

.

![](_page_14_Picture_36.jpeg)

Figure 23. Completed Access Roster

Screen

![](_page_14_Picture_37.jpeg)

![](_page_15_Picture_37.jpeg)

Figure 25. Vehicle Identity Screen with Registration Section Complete

![](_page_15_Picture_38.jpeg)

Figure 26. **Adding Insurance Details Screen** Adding Insurance Details Screen

![](_page_16_Picture_47.jpeg)

![](_page_16_Picture_48.jpeg)

Screen

Figure 27. Vehicle Credential Management

### Figure 28. Weapon Registry Screen

![](_page_17_Picture_25.jpeg)

![](_page_18_Picture_36.jpeg)

Figure 30. **Pet Registry Screen** 

![](_page_19_Picture_19.jpeg)